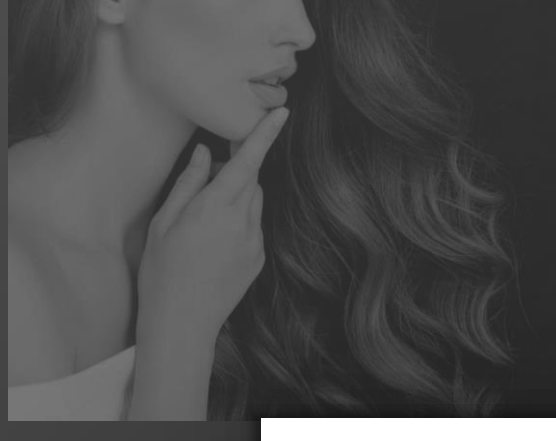

# L'ORÉAL PARTNER SHOP

# **LPS (로레알파트너**1**샵) 이용 가이드**

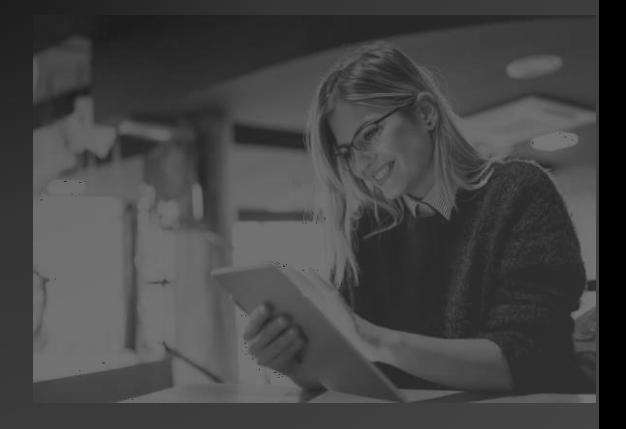

1

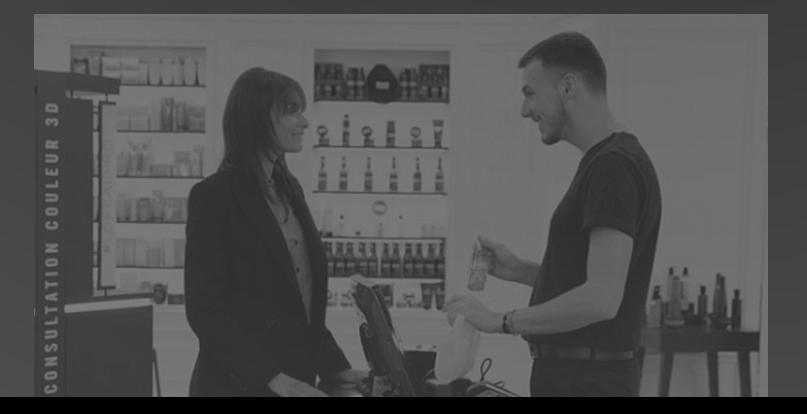

# L'ORÉAL

# PARTNER SHOP

**살롱 비즈니스의 새로운 솔루션**

**당신의 비즈니스 성장을 위한 소중한 시간을 함께 하겠습니다**

#### **로레알파트너샵을 이용하시면**

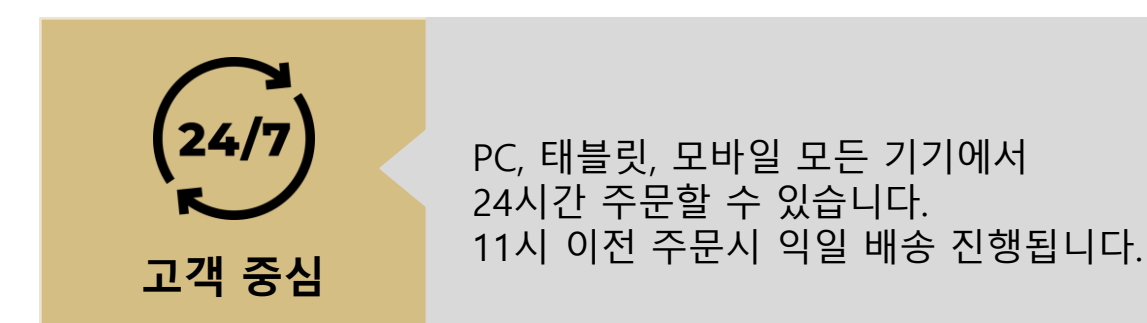

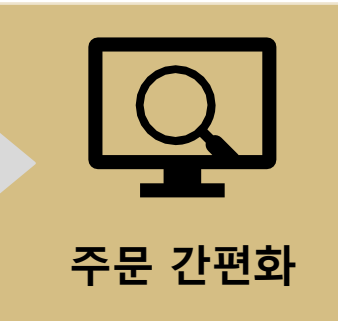

심플한 내비게이션 & 검색기능 뿐 아니라 주문내역 불러오기, 재입고 알림 등을 활용하여 편리하게 주문하실 수 있습니다.

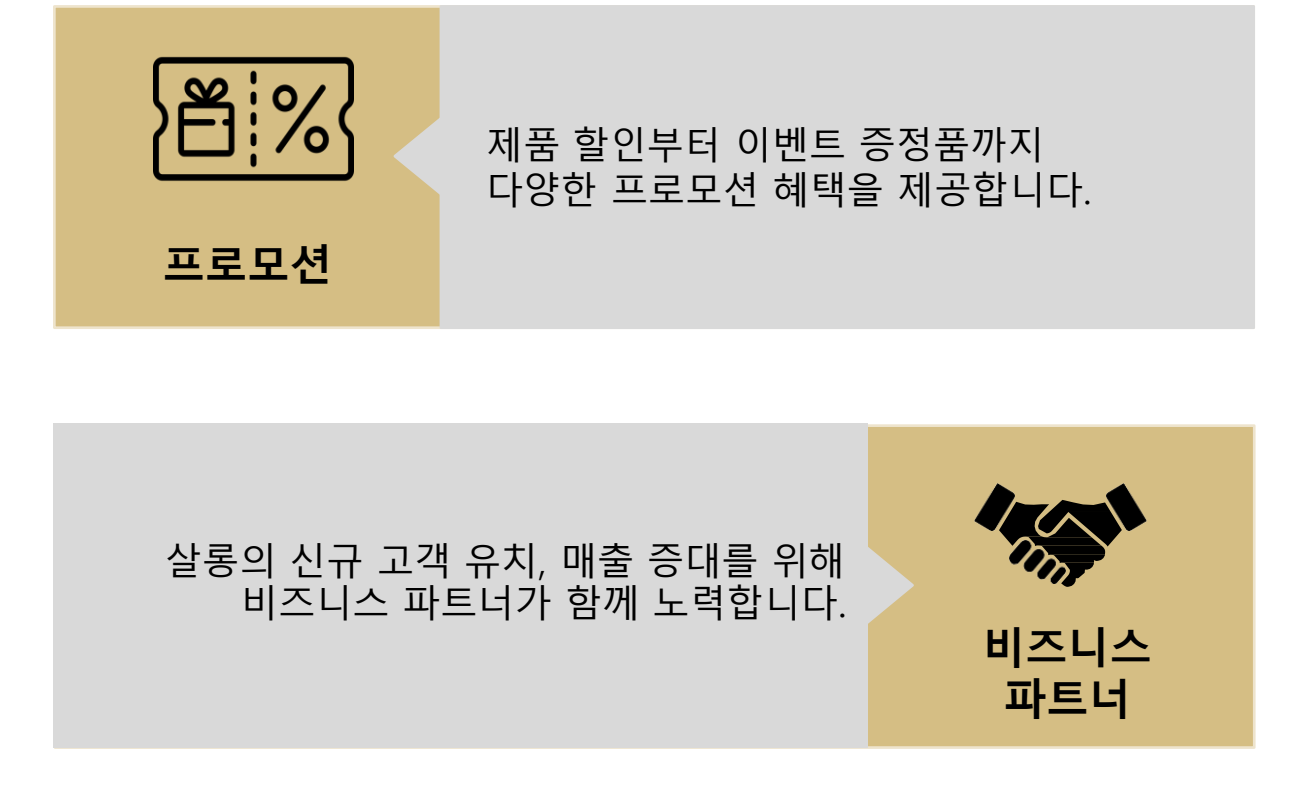

1 계 정 활 성 화

2 제 품 담 기

3

주 문 하 기

4

프로모션

5<br>취<br>소 취 소

 $\overline{\mathbf{5}}$ 

반 품

## **목차**

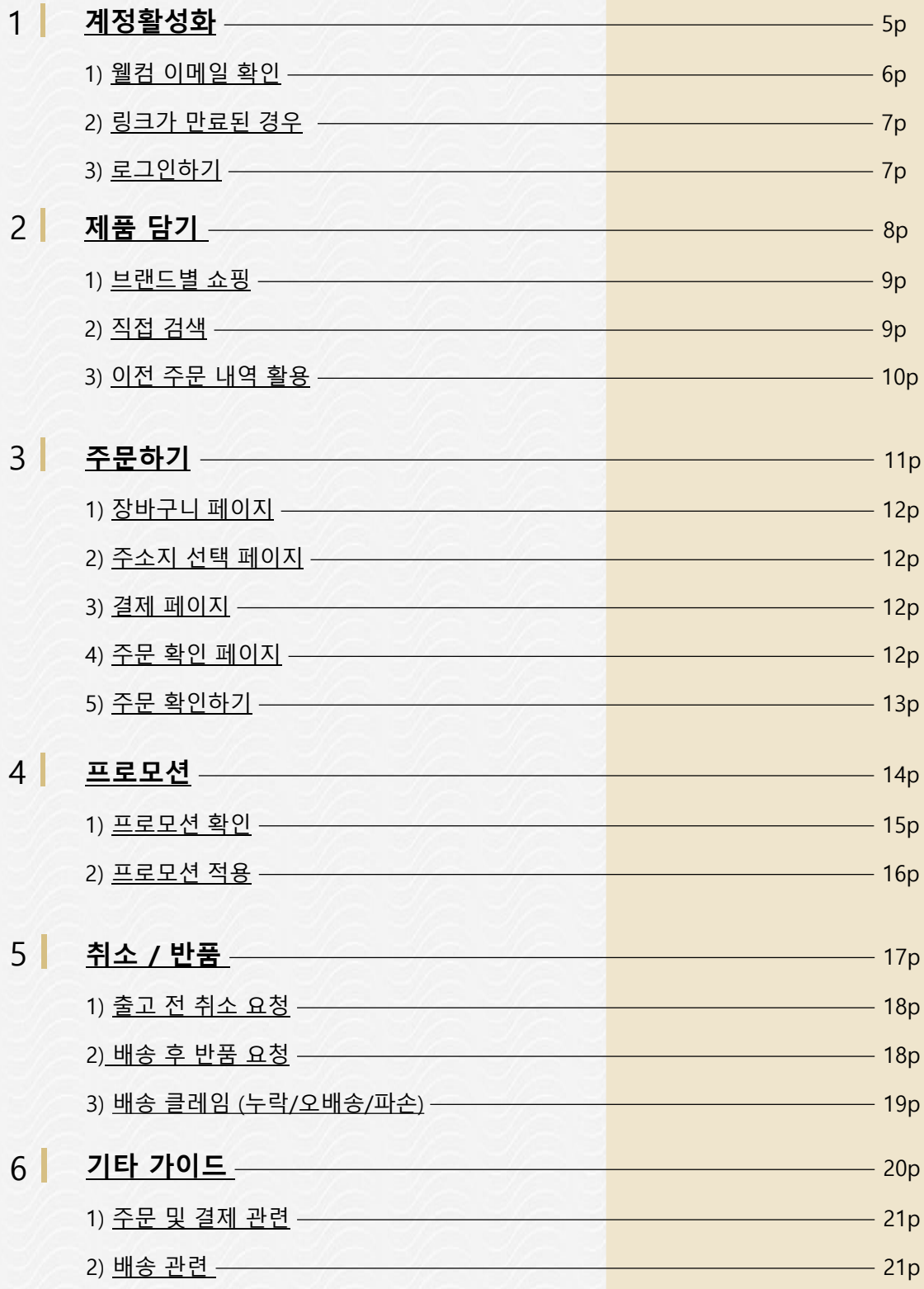

#### C1 - Internal use

<span id="page-4-0"></span>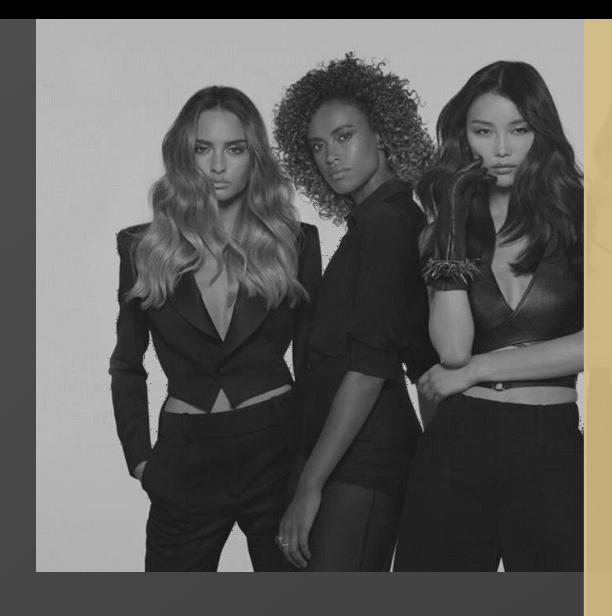

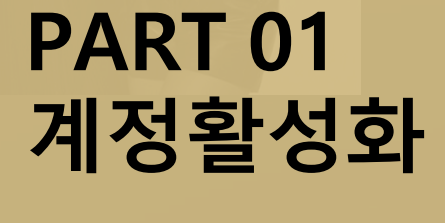

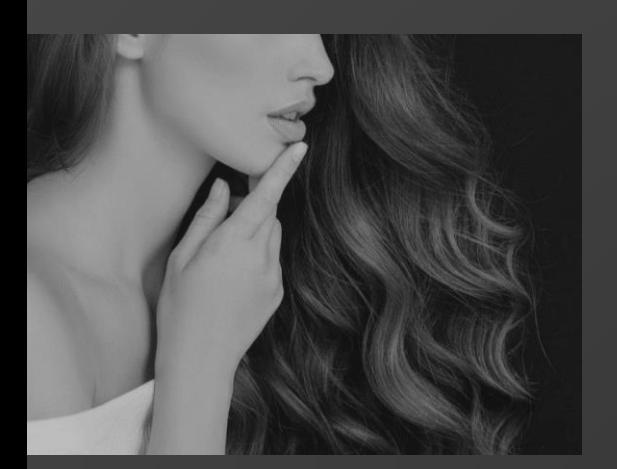

#### **1. 웰컴 이메일 확인**

- **2. 링크가 만료된 경우**
- **3. 로그인하기**

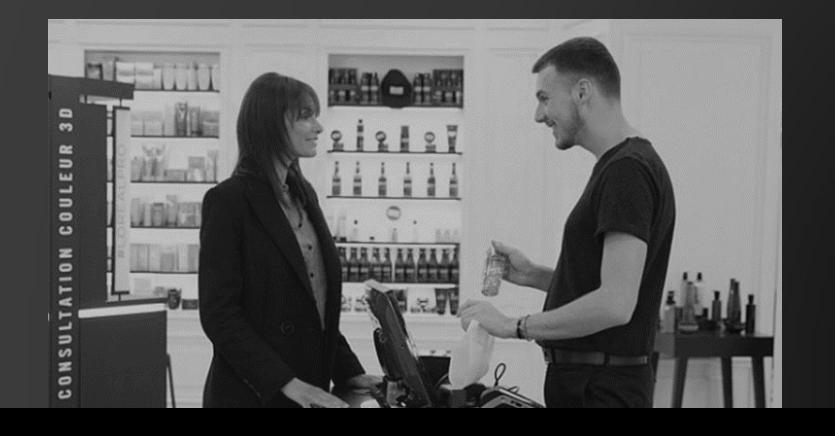

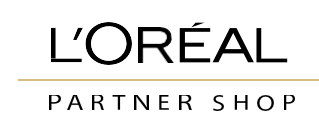

### <span id="page-5-0"></span>**1. 계정 활성화**

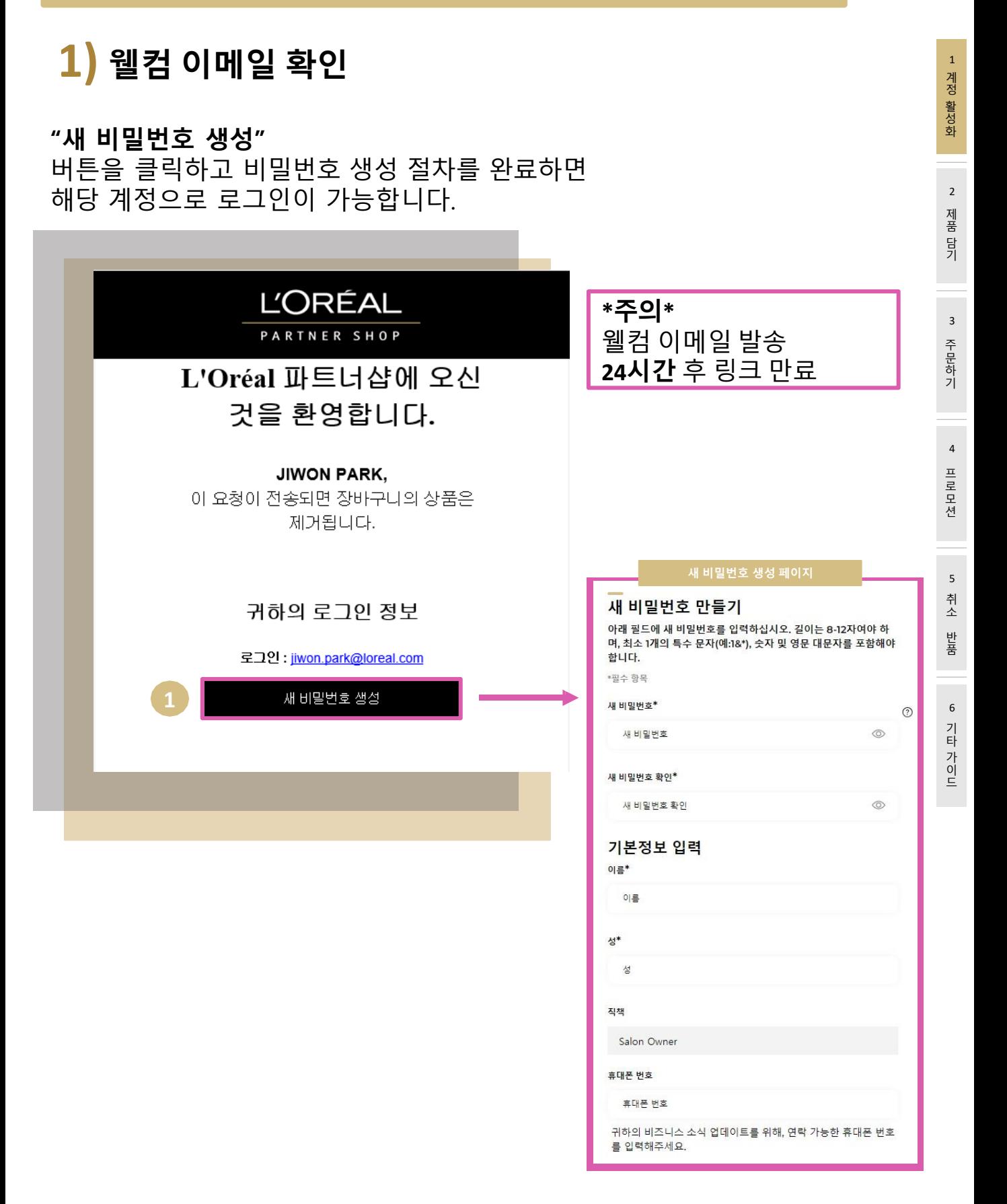

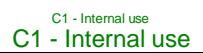

<span id="page-6-0"></span>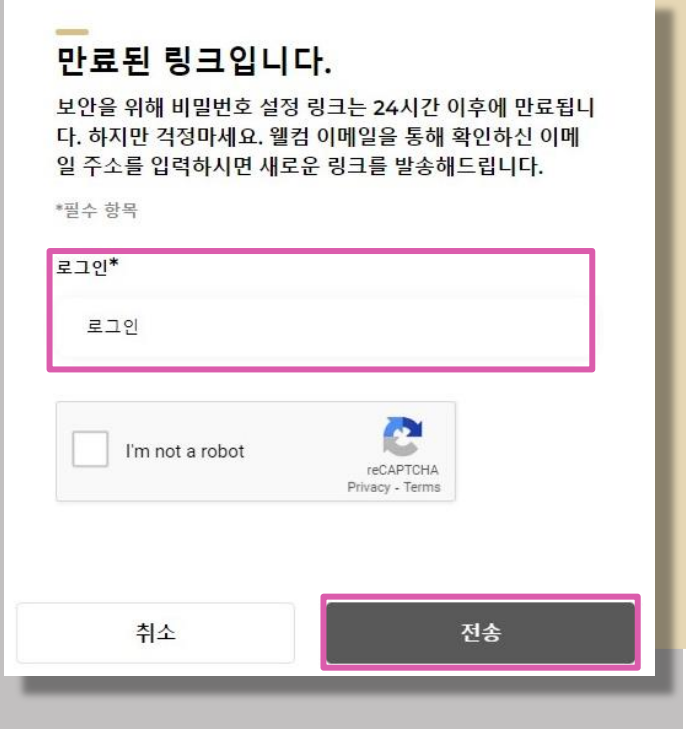

# **2) 링크가 만료된 경우**

1 계 정 활 성 화

2 제 품 담 기

3

주 문 하 기

4

프로모션

5<br>취<br>소 취 소

 $\sf 5$ 

반 품

6 기 타 가 이 드

**로그인 ID**(이메일 주소)를 입력하고 **전송** 버튼을 클릭합니다. (웰컴 이메일이 15분 내로 재전송 됩니다.)

**3) 로그인하기**

**로그인 ID(이메일 주소)와 비밀번호**를 알맞게 입력하고 **사이트 보안 인증**을 진행합니다.

#### 로그인

로레알 파트너샵에 등록된 계정이 있는 경우, 로그인 하여 살롱전용 가격을 확인하세요.

\*필수 항목

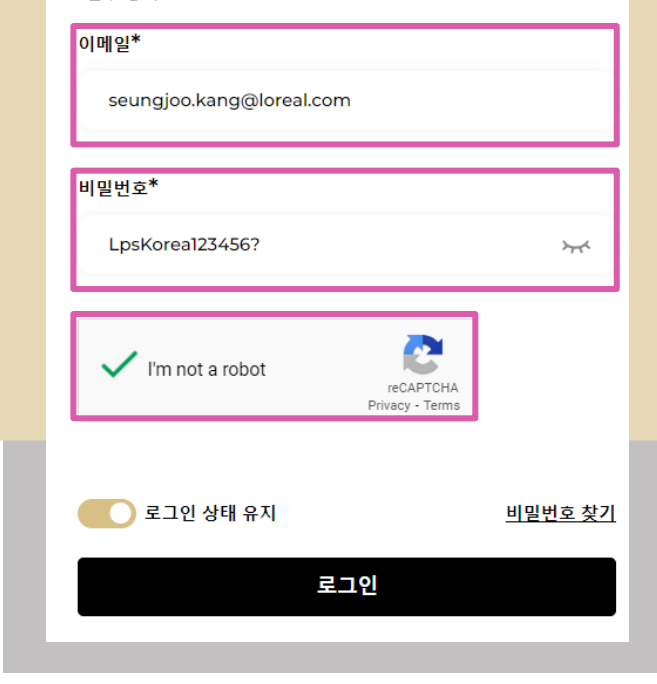

<span id="page-7-0"></span>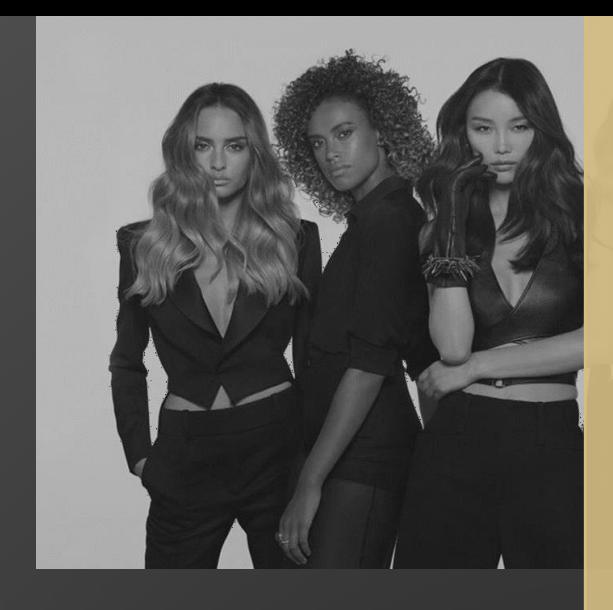

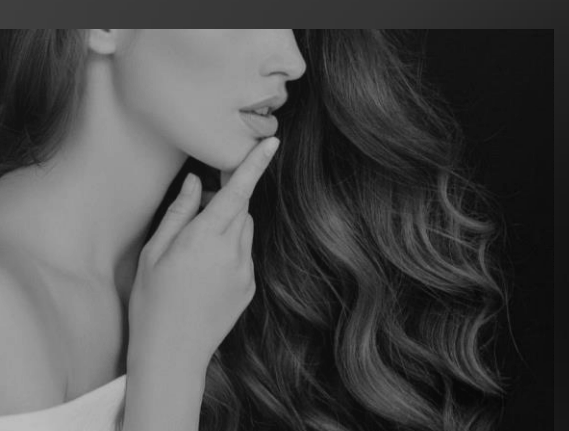

# **PART 02 제품 담기**

- **1. 브랜드별 쇼핑**
- **2. 직접 검색**
- **3. 이전 주문 내역 활용**

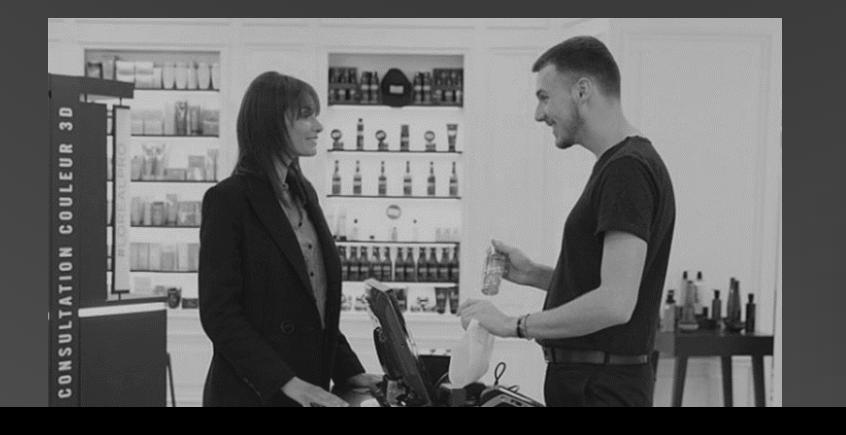

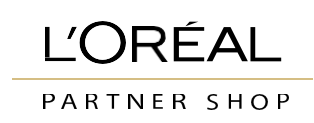

#### <span id="page-8-0"></span>**2. 제품 담기 메인 페이지에서 제품 담는 2가지 방법 2)** 제품명 또는 코드 입력  $\hbox{\tt Q}$ 로레알 프로페셔널 케라스타즈 Ï 나의 프로모션 로레알 프로페셔널 전체 상품보기 **1)** 세리 엑스퍼트 로레알 프로페셔널 - 브랜드 소개 에르네뜨 엑스텐소 올레오쉐입 [NEW] 스칼프 어드밴스드 젤리펌 [NEW] 메탈 디엑스 테크니아트 마지패션 헤어 스파 알루리아 LP 옴므 다이아 점판용 이노아 가격표 & 카탈로그 뉴앙셀 전체 상품보기 미틱 오일 블론드 스튜디오 닫기 ※ **1) 브랜드별 쇼핑 2) 직접 검색** 로레알 프로페셔널 산화제 Q **<sup>1</sup>** 상단 검색창에 **제품명** 또는 상단 메뉴의 **브랜드**와 **EAN 코드**를 입력합니다. **하위 브랜드**를 클릭합니다.

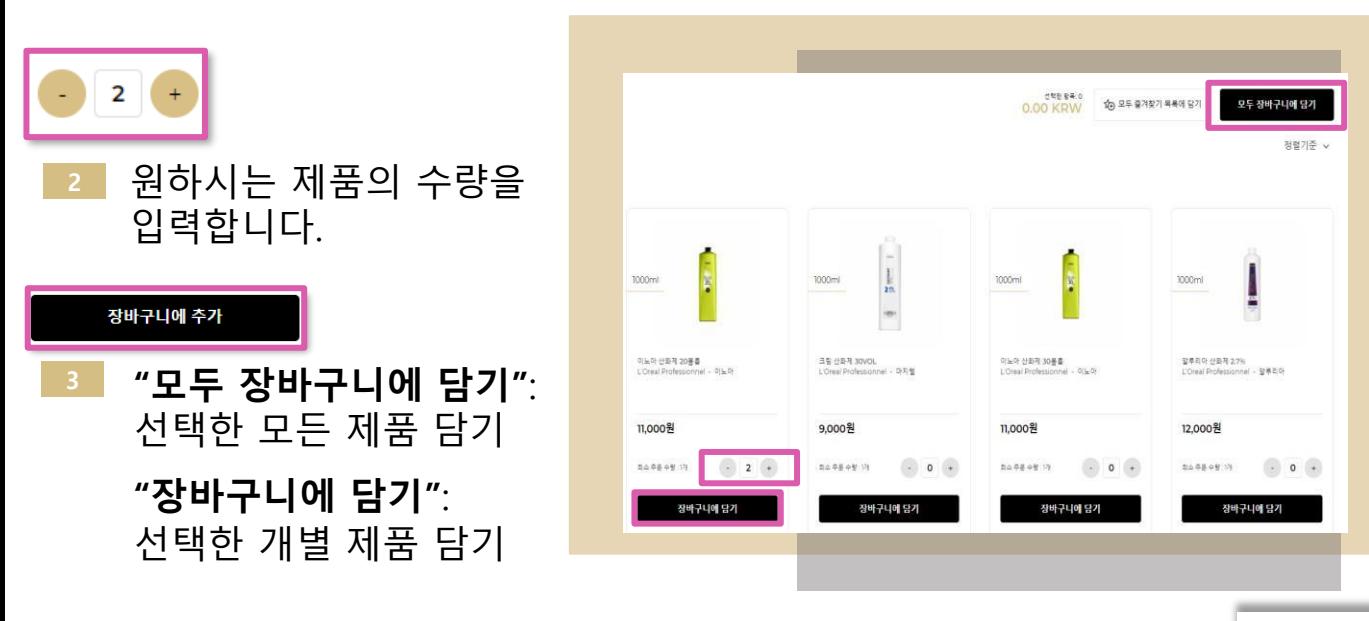

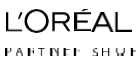

1 계 정 활 성 화

2 제 품 담 기

3

주 문 하 기

4

프로모션

5<br>취<br>소 취 소

 $\sf 5$ 

반 품

# <span id="page-9-0"></span>**3) 이전 주문 내역 활용**

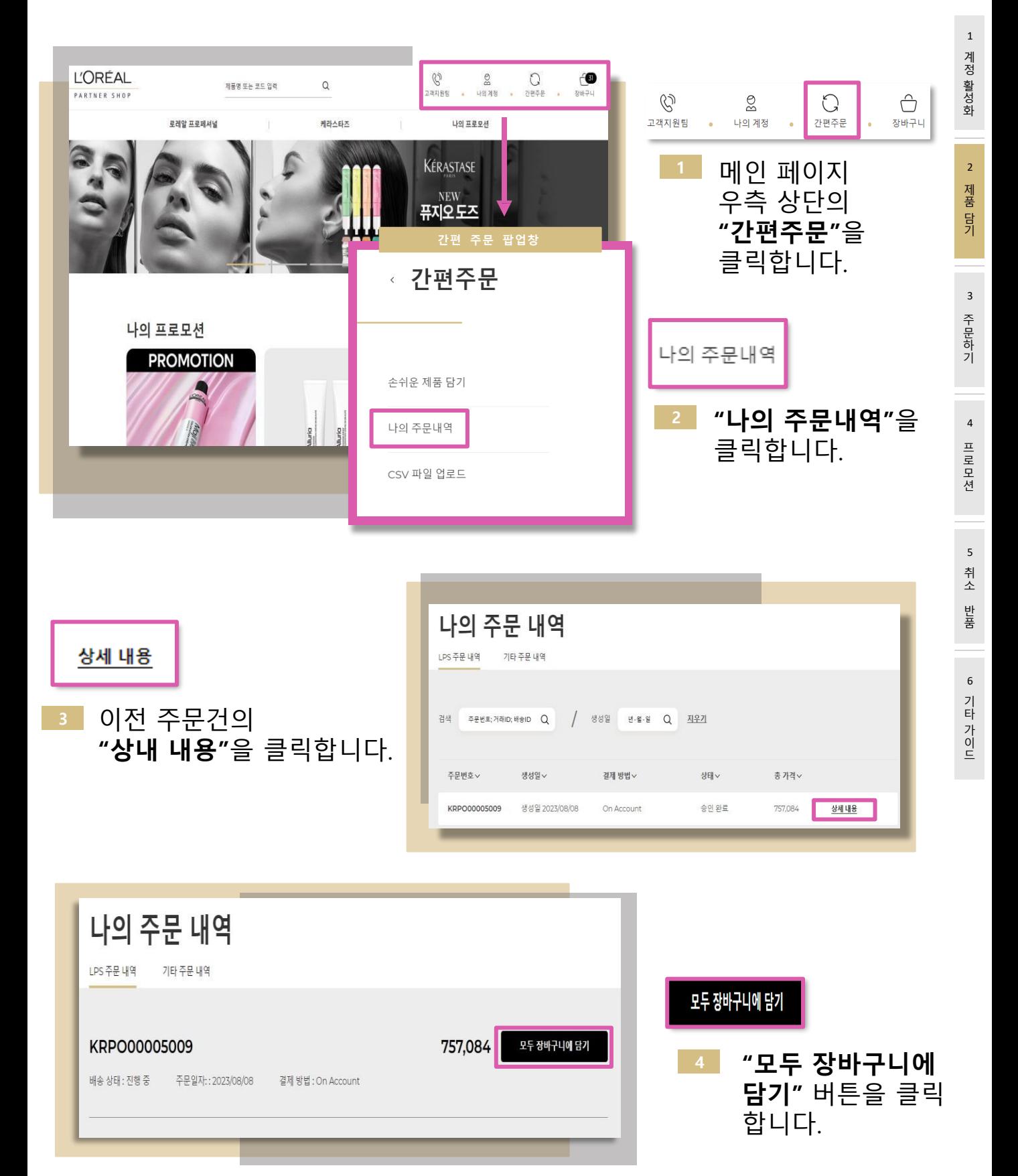

<span id="page-10-0"></span>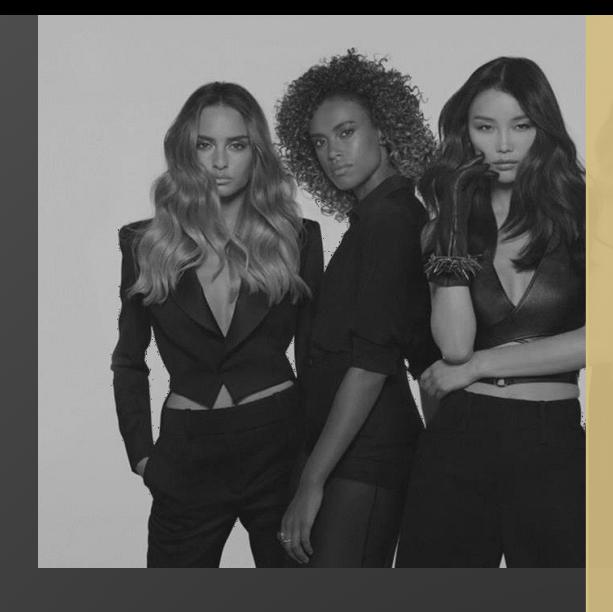

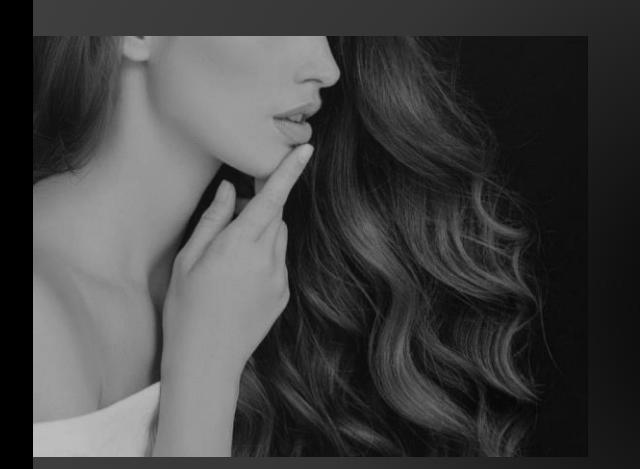

# **PART 03 주문하기**

- **1. 장바구니 페이지**
- **2. 주소지 선택 페이지**
- **3. 결제 페이지**
- **4. 주문 확인 페이지**
- **5. 주문 확인하기**

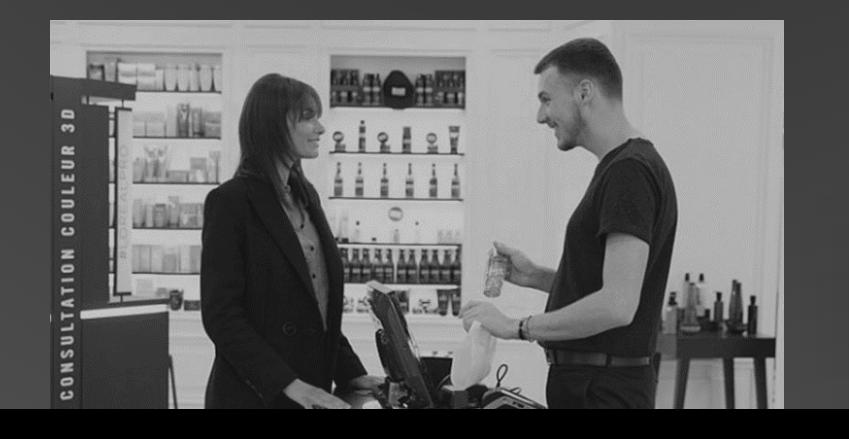

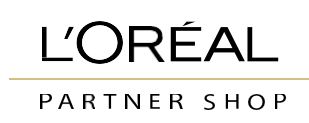

# <span id="page-11-0"></span>**3. 주문하기**

# **1) 장바구니 페이지**

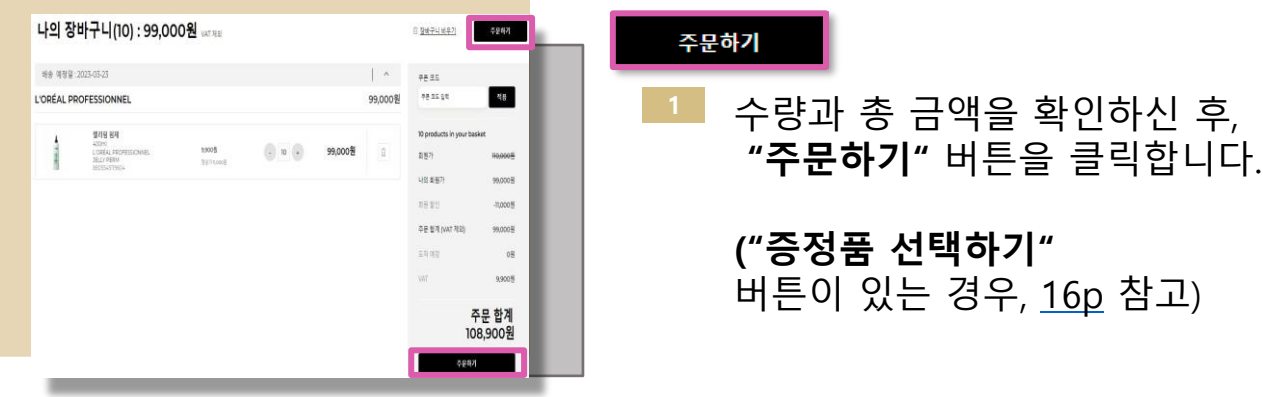

# **2) 주소지 선택 페이지**

490,050원

**<sup>1</sup>** 수량과 총 금액을 확인하신 후,

있는 경우, [16p](#page-15-0) 참고)

배송지 주소

------------

나의 배송preferences 배송 1, 즐고 예정일: 2023-03-23

 $rac{1}{2}$ 

 $(4.48)$ 문제 바로가기

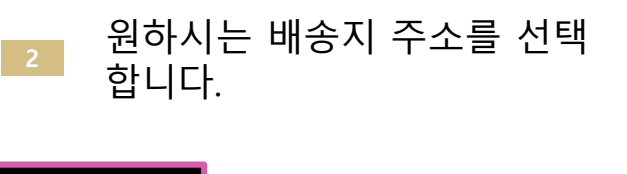

#### 결제 바로가기

**"결제 바로가기"** 버튼을 클릭합니다.

# **3) 결제 페이지**

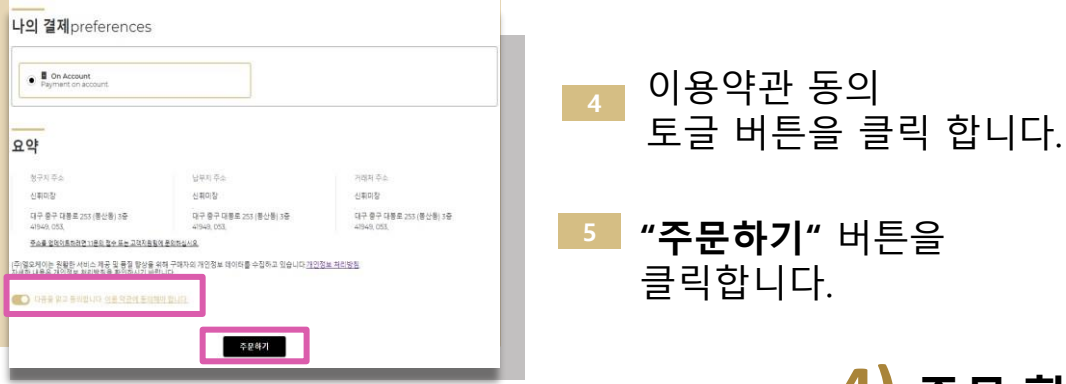

### **4) 주문 확인 페이지**

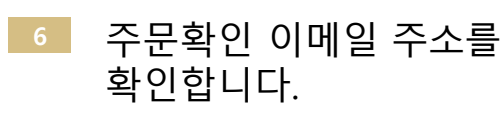

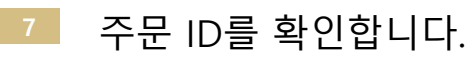

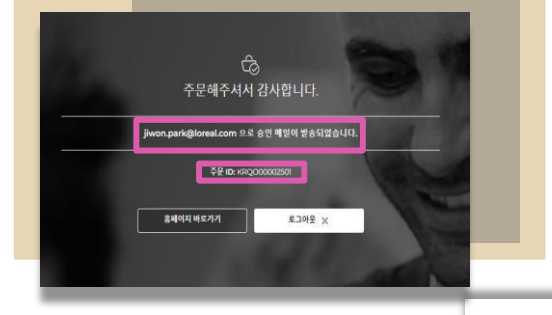

제 품 담 기

 $\sf 5$ 

6

# <span id="page-12-0"></span>**3. 주문하기**

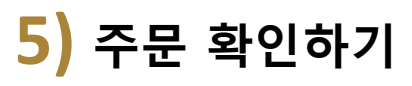

#### ⚫ **LPS 주문 내역**

**<sup>1</sup>** 메인 페이지 우측 상단의 **"나의 계정"** 을 클릭합니다.

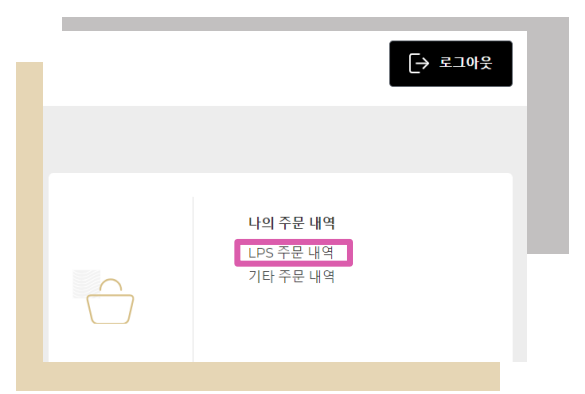

**<sup>3</sup>** 주문 리스트가 노출되며 **"상세 내용"** 클릭시 주문 상품, 주문 및 출하 수량 등 자세한 정보를 확인할 수 있습니다.

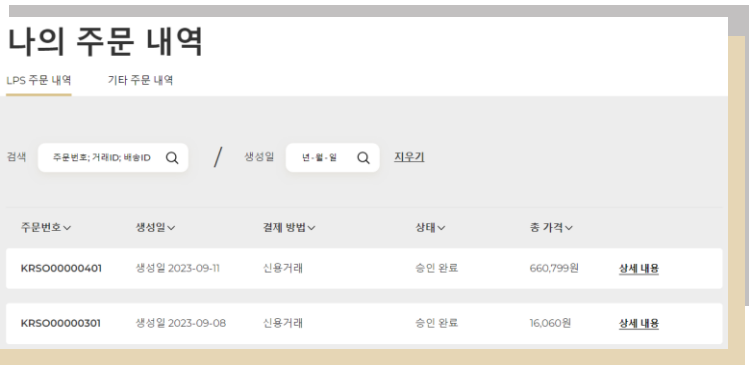

**<sup>2</sup>** 나의 주문 내역에서

 $\frac{\circ}{\circ}$ 

나의 계정

Q

고객지원팀

**"LPS 주문 내역"**을 클릭합니다.

Q

간편주문

Ô

장바구니

## ⚫ **주문 확인 메일** ⚫ **배송 확인 메일**

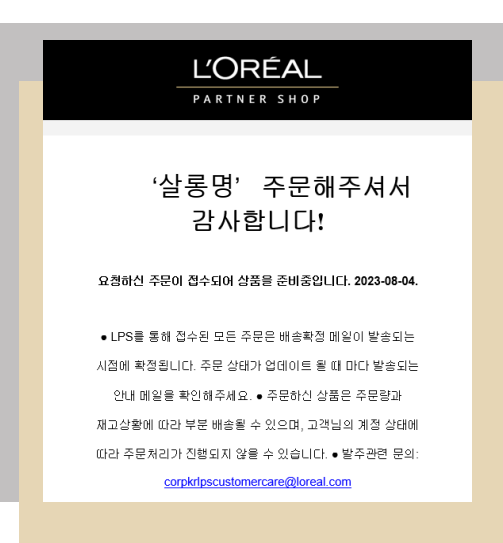

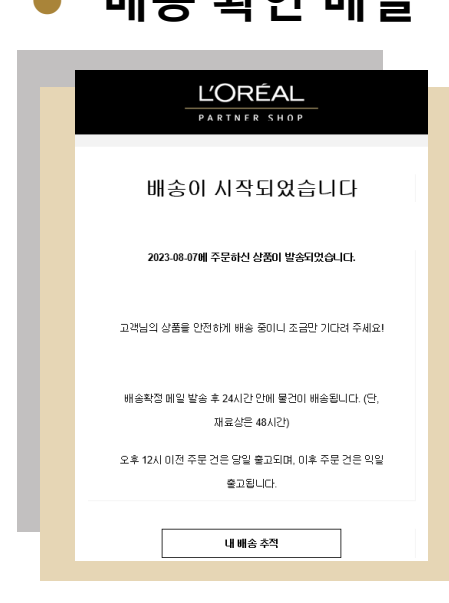

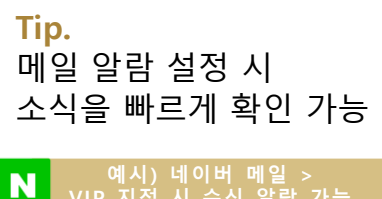

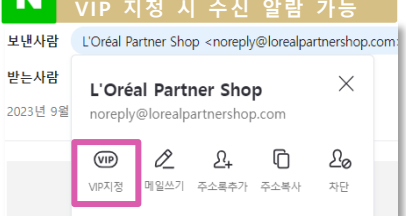

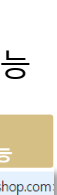

1 계 정 활 성 화

2 제 품 담 기

3

주 문 하 기

4

프로모션

5<br>취<br>소 취 소

 $\sf 5$ 

반 품

6 기 타 가 이 드

PARTNEE SHUE

C1 - Internal use

<span id="page-13-0"></span>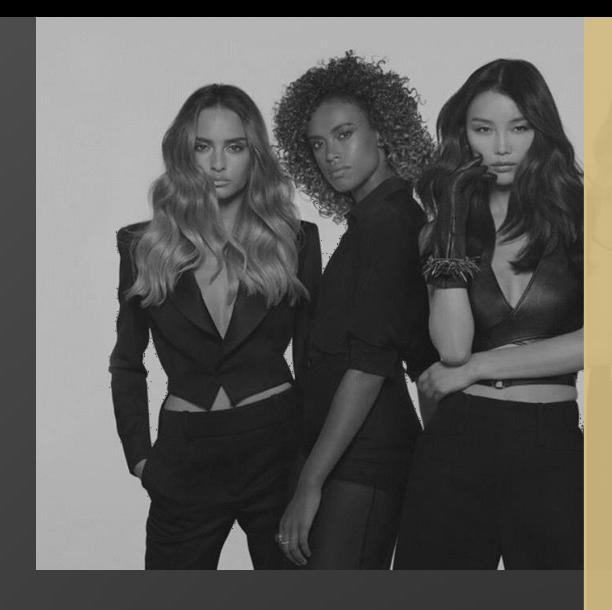

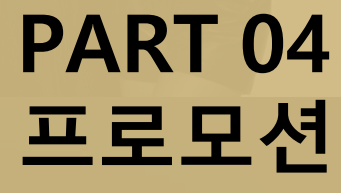

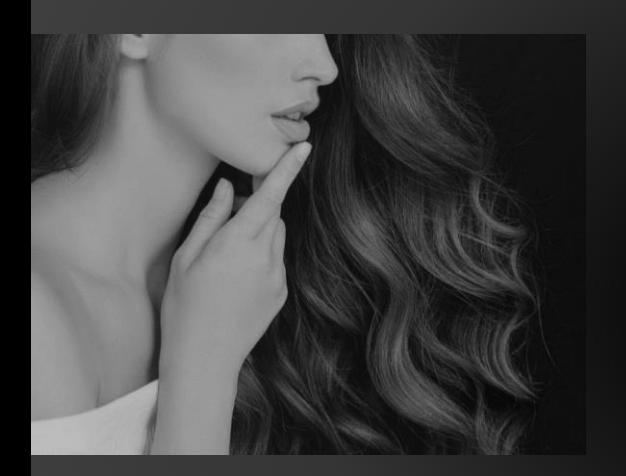

**1. 프로모션 확인 2. 프로모션 적용**

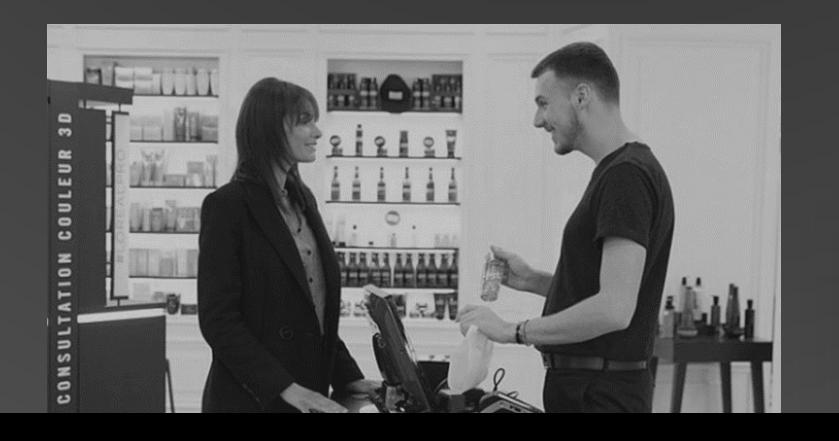

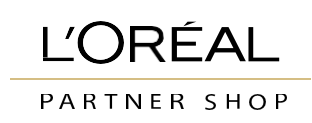

<span id="page-14-0"></span>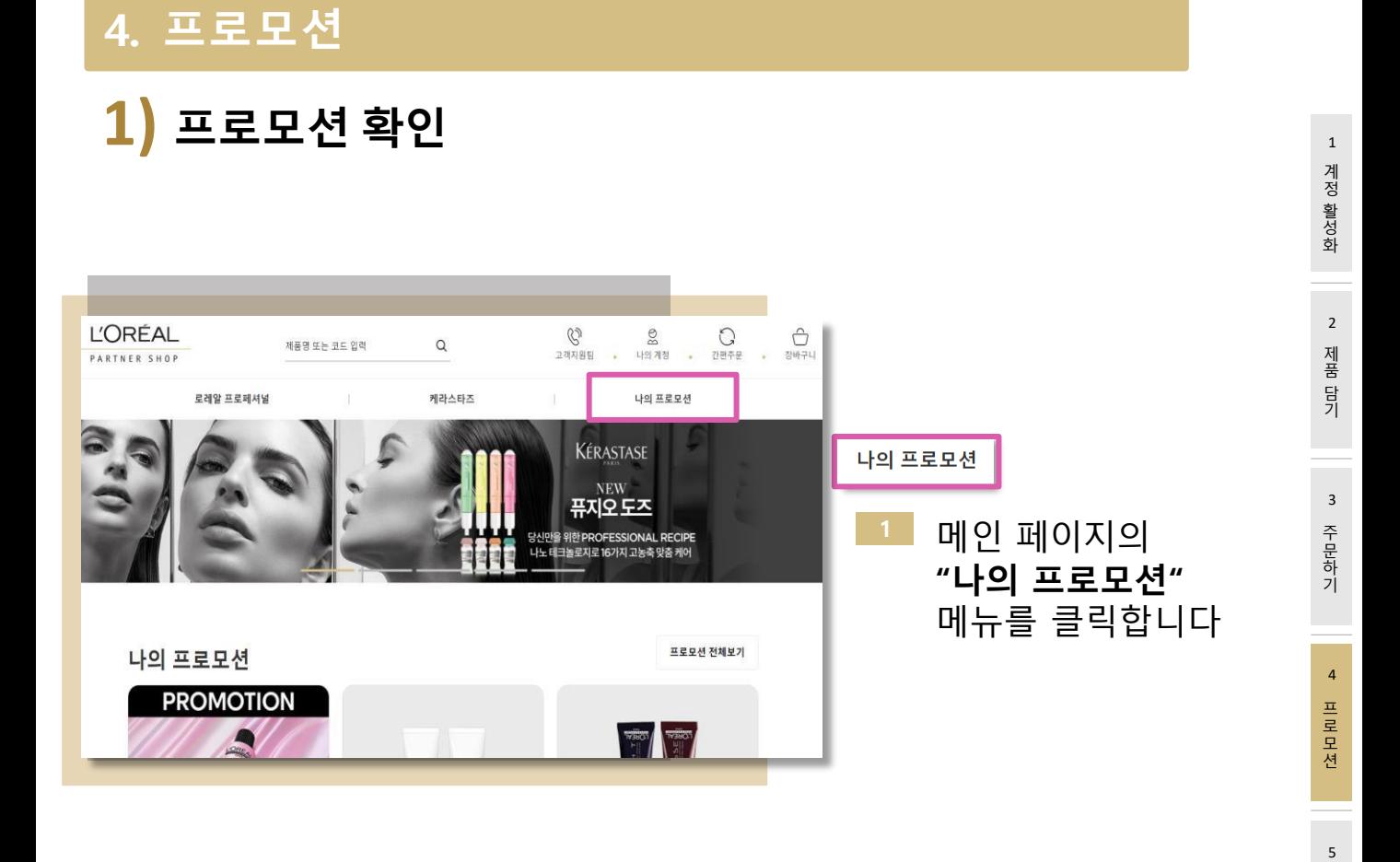

- **2** 진행중인 프로모션 리스트를 확인합니다.
- 더보기 **<sup>3</sup> "더보기"** 버튼을 눌러 개별 프로모션의 상세 내용을 확인합니다.

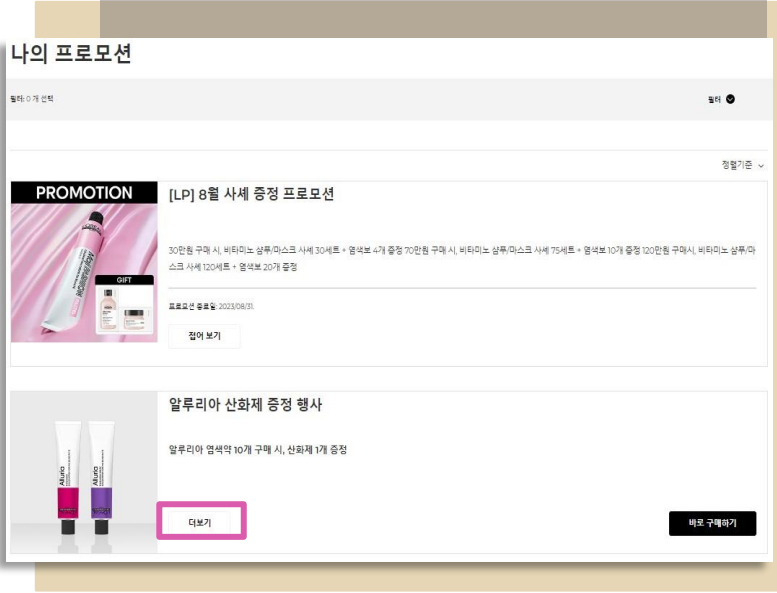

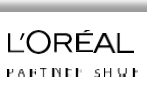

5<br>취<br>소 취 소

반 품

# <span id="page-15-0"></span>**2) 프로모션 적용**

#### **Case 1. 직접 증정품을 선택해야 하는 프로모션**

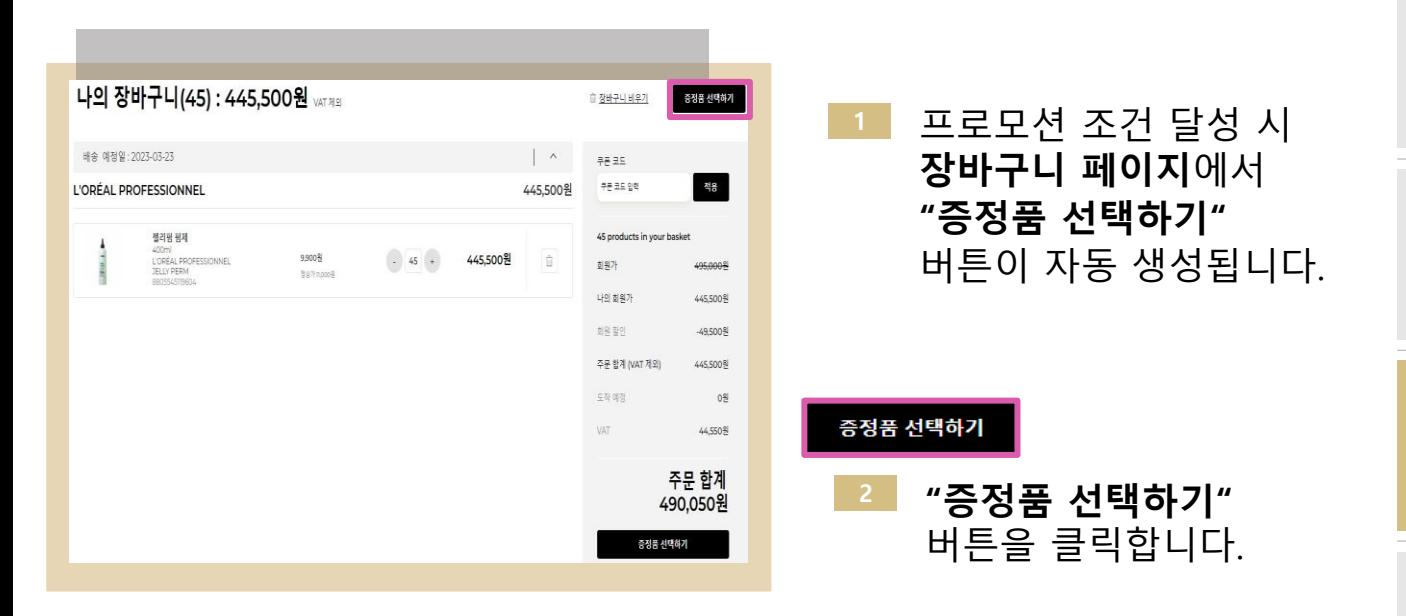

#### **Case 2. 증정품 선택 옵션이 없는 프로모션**

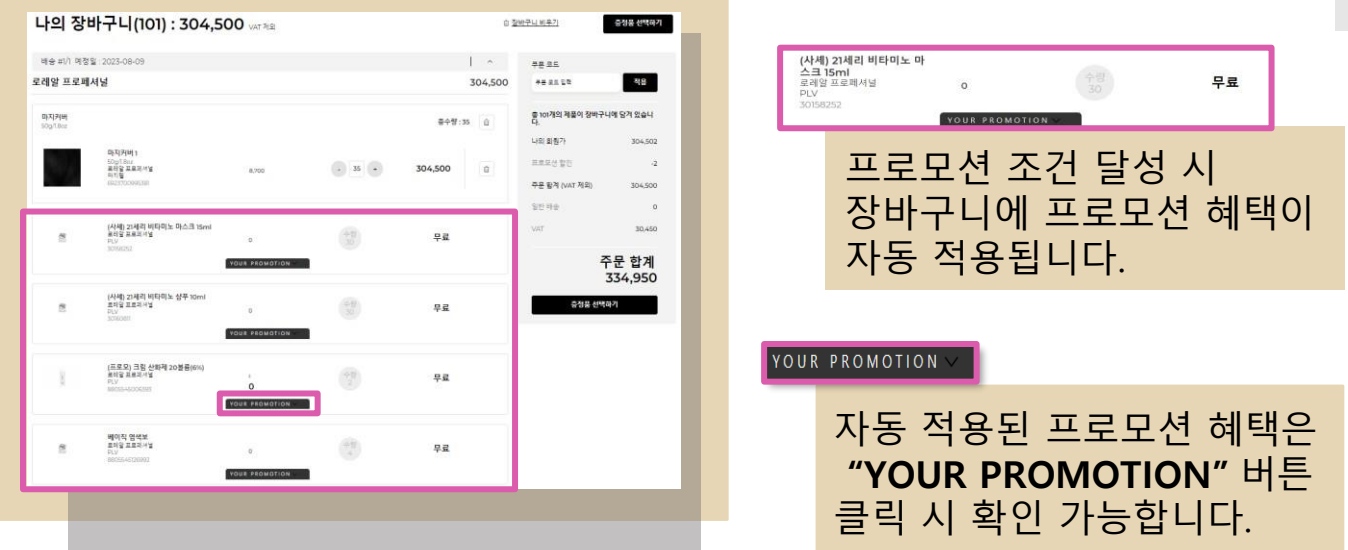

1 계 정 활 성 화

2 제 품 담 기

3

주 문 하 기

4

프 로 모 션

5<br>취<br>소 취 소

 $\sf 5$ 

반 품

<span id="page-16-0"></span>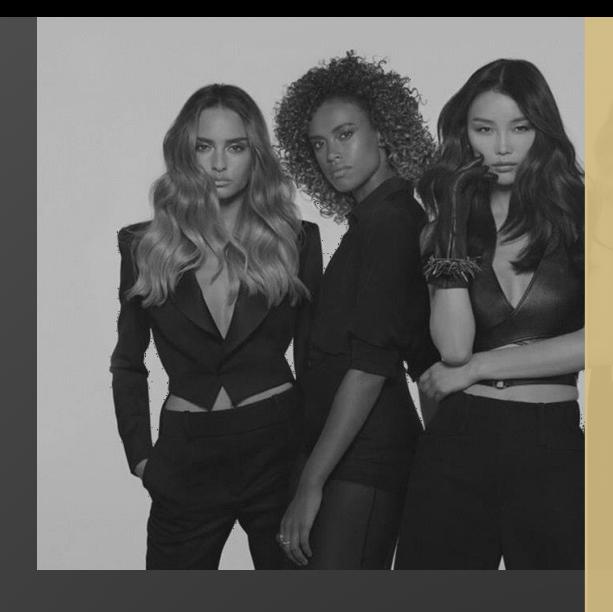

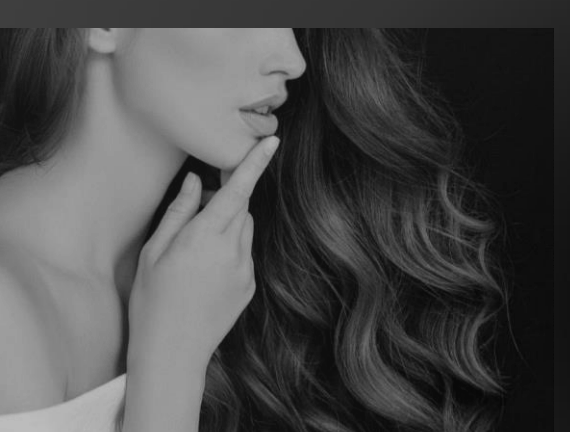

# **PART 05 취소 / 반품**

**1. 출고 전 취소 요청 2. 배송 후 반품 요청 3. 배송 클레임**

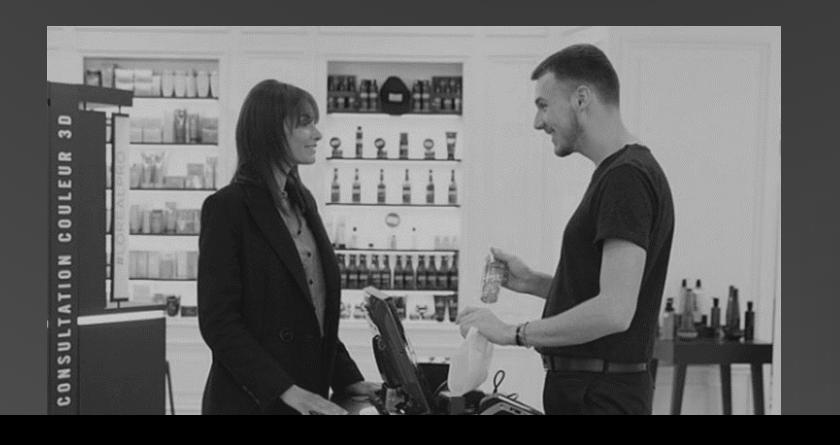

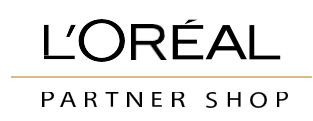

**L'ORÉAL PARTNER SHOP** 

#### **주문 후 90일이 지난 제품은 교환 및 반품이 불가합니다.**

# **2) 배송 <sup>후</sup> 반품 요청**

<span id="page-17-0"></span>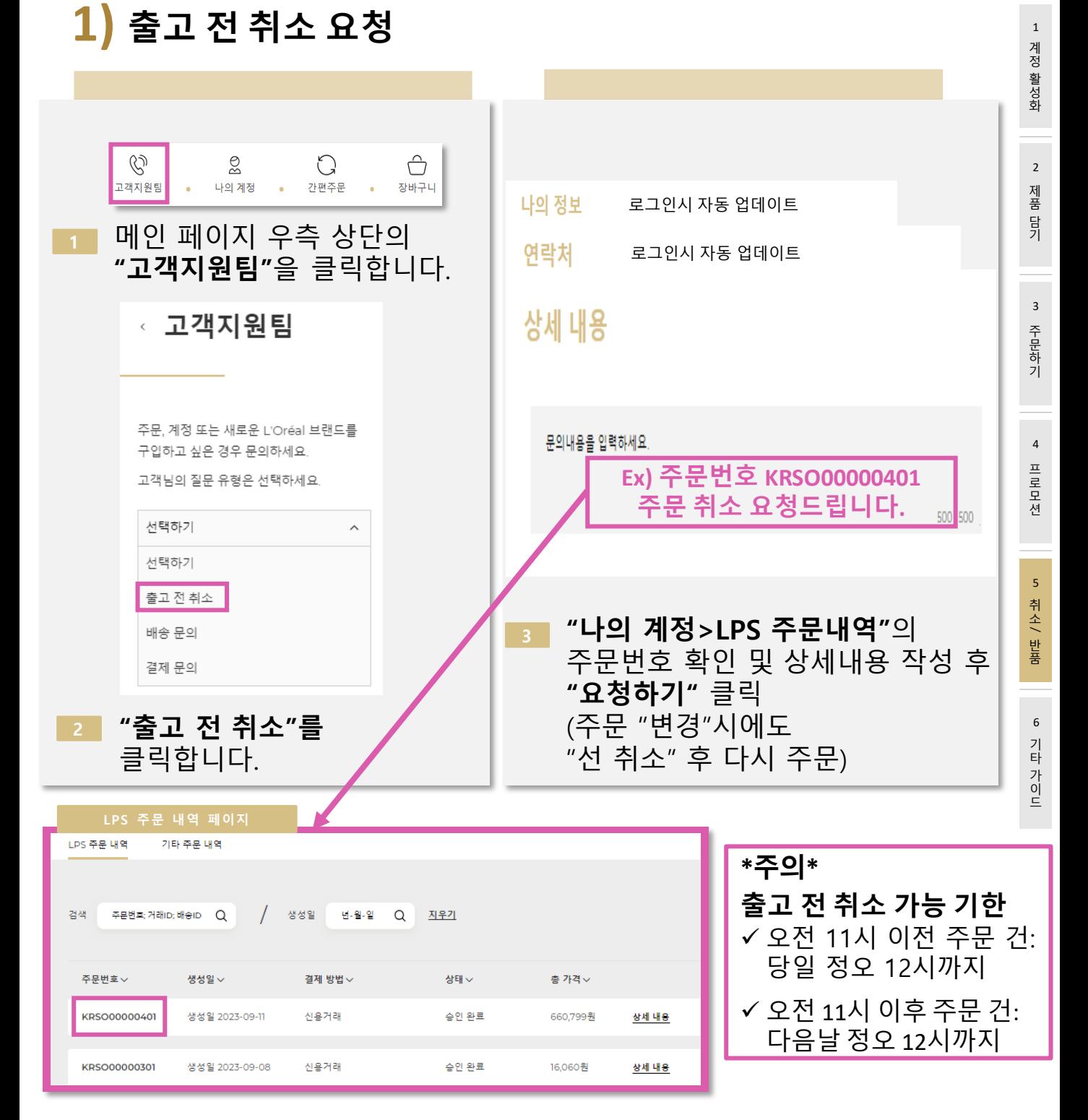

# <span id="page-18-0"></span>**5. 취소 / 반품**

# **3) 배송 클레임 (누락/오배송/파손)**

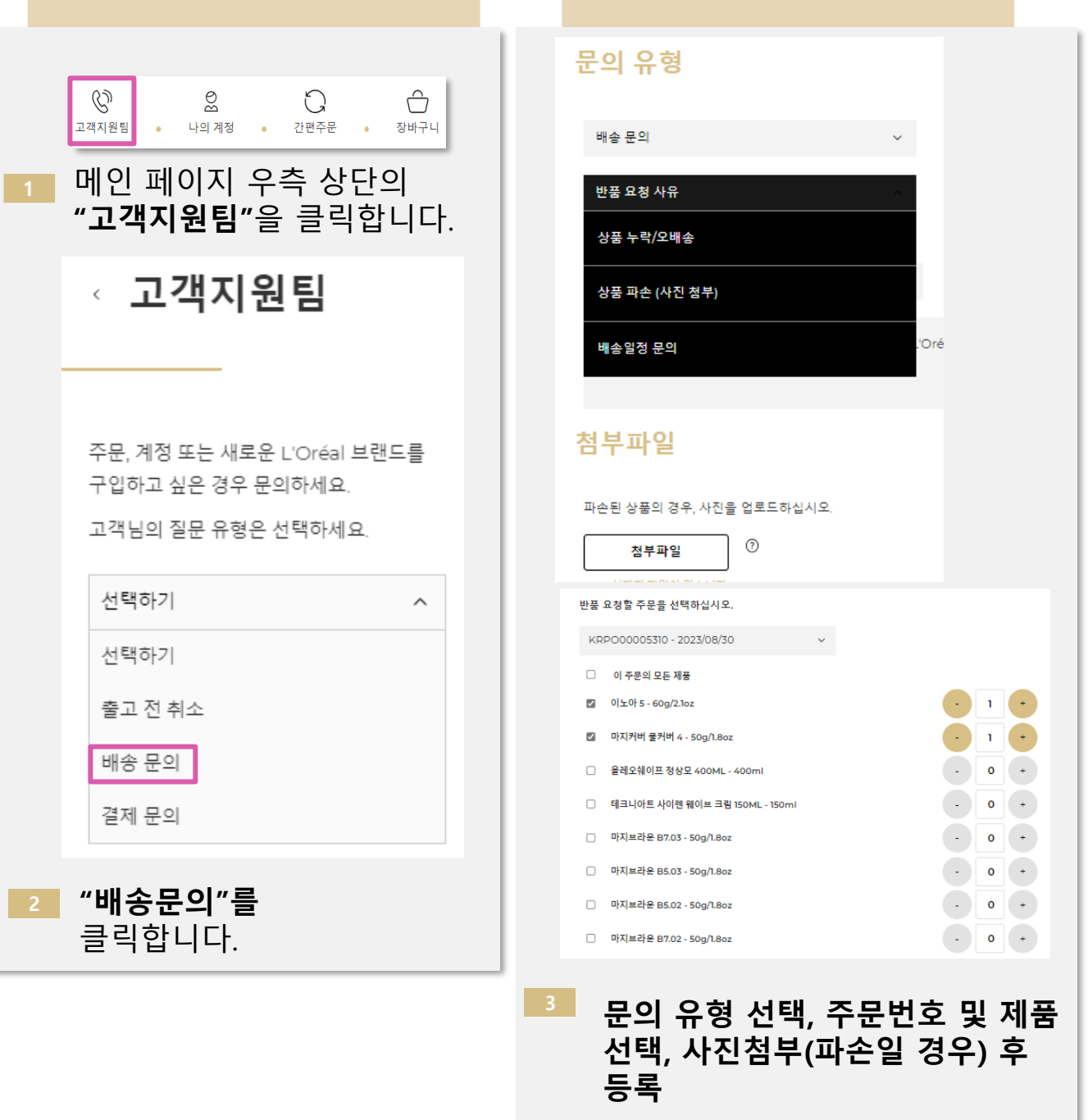

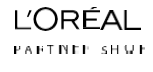

1 계 정 활 성 화

2 제 품 담 기

3

주 문 하 기

4

프로모션

5<br>취소 취 소

 $\overline{\mathbf{5}}$ 

반 품

<span id="page-19-0"></span>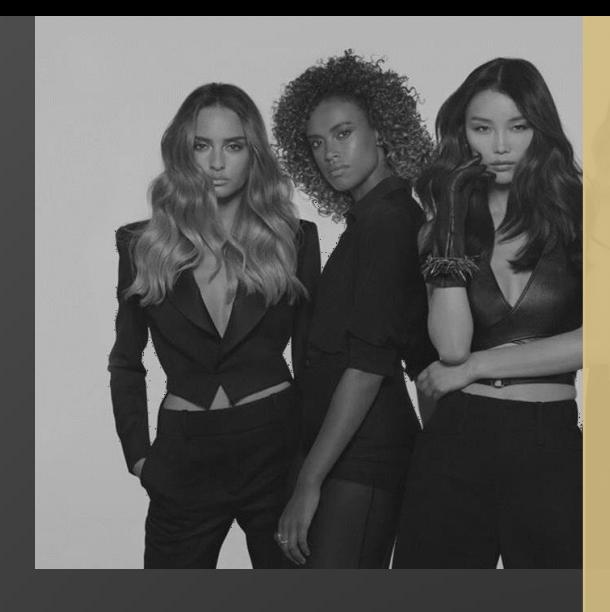

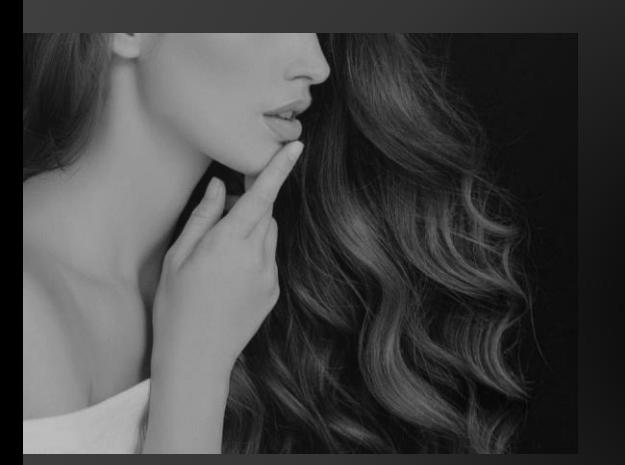

# **PART 06 기타 가이드**

**1. 주문 및 결제관련 2. 배송 관련**

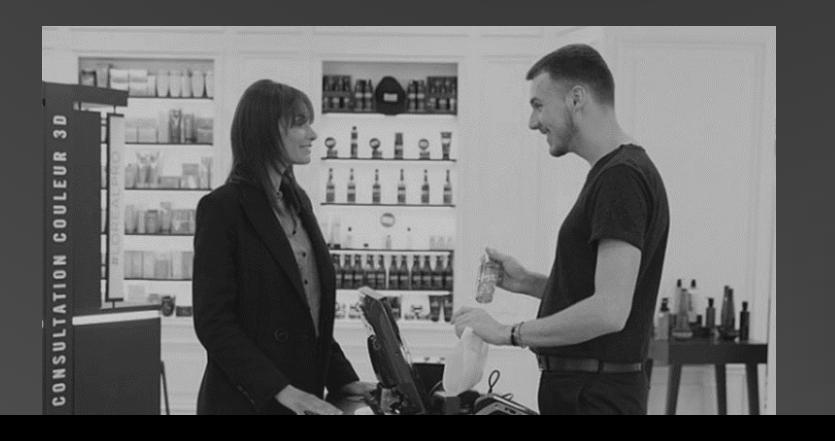

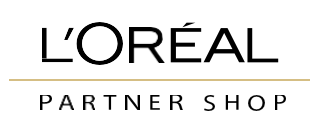

#### <span id="page-20-0"></span>**6. 기타 가이드**

## **1) 주문 <sup>및</sup> 결제 관련**

고객님이 주문 완료 시 주문 안내 메일을 받으실 수 있습니다. 단, 하기의 이유로 주문이 진행되지 않을 수 있습니다

1) 결제기한까지 입금되지 않고 연체로 남아있을 경우 **주문하신 월로부터 60일이 초과**되면 주문 불가합니다. (예: 5월 주문건은 7월말까지 결제가 되어야하고 7월말부터 1일이 초과되면 주문이 불가합니다)

#### **2) 결제일 기준 최대 24시간 이후(주말, 공휴일 제외) 주문 가능합니다.**

#### **2) 배송 관련**

고객님이 주문한 제품의 배송이 시작되었을 때 배송 확정 안내 메일을 받으실 수 있습니다. 품절 시 미배송 제품 내역 또한 확인하실 수 있으며 비용이 청구되지 않습니다.

배송 확정 이메일 수신 후 24시간 내 배송됩니다. (**주말, 공휴일, 월요일, 월 마감일 배송없음)**

- 오전 11시 이전 주문 -> 다음날 배송
- 오전 11시 이후 주문 -> 다다음날 배송

문의 사항이 있으시면 LPS 고객지원팀 또는 담당 비즈니스 파트너를 컨택해주시기 바랍니다.

기 타 가 이 드

취 소

 $\overline{\mathbf{5}}$ 

# **감사합니다**

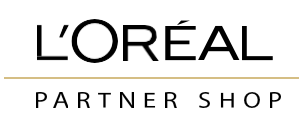